# Bijlage 1 - Gebruikersinstructies bij de online omgeving (UU-DAB)

U zult eenmalig onderstaande stappen volgen, om de testen klaar te zetten voor de eerste afname van LITMUS-NL. Bij een volgende testafname staan de testen al klaar. Deze stappen hieven dan niet nogmaals gevolgd te worden, tenzij u een andere testbatterij wilt aanmaken. Enkel stap 4 (het aanmaken van de participanten) is een herhaaldelijk proces, omdat een nieuwe testafname ook een nieuw kind betreft. De eerste afname van LITMUS-NL vergt dus voorbereidingstijd. Het is belangrijk om hier rekening mee te houden bij het inplannen van een testafname. De voorbereidende stappen worden uitgevoerd door de 'project leader', dit is de persoon binnen de praktijk of instelling die de inloggegevens heeft aangemaakt. De 'project leader' kan na de voorbereiding zijn/haar collega's toevoegen, zodat ook zij gebruik kunnen maken van de testbatterij.

Vraag vi[a https://dab.sites.uu.nl/contact-litmus-nl/](https://dab.sites.uu.nl/contact-litmus-nl/) inloggegevens aan om in te loggen op UU-DAB. Na ontvangst van een inlognaam en wachtwoord, kan worden ingelogd vi[a https://dab.app.uu.nl/](https://dab.app.uu.nl/) (zie **Afbeelding 1**).

## **Afbeelding 1**

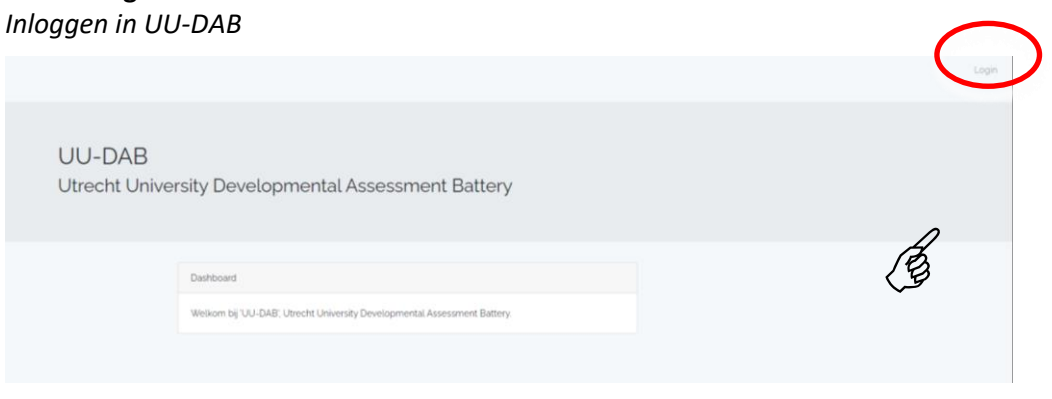

Bij het eerste gebruik van UU-DAB door de 'project leader' en het creëren van een testbatterij, moeten de volgende stappen doorlopen worden:

- **Stap 1** Een project aanmaken en selecteren
- **Stap 2** Een testbatterij aanmaken
- **Stap 3** Onderdelen toevoegen aan de testbatterij
- **Stap 4** Participanten toevoegen aan de testbatterij
- **Stap 5** Eventueel andere gebruikers (collega's) toevoegen

# **Stap 1. Een project aanmaken en selecteren**

- Klik op **[Add project]** en geef het project een naam (zie **Afbeelding 2**: Een project toevoegen).
- Kies een naam (bijvoorbeeld de naam van de organisatie/ praktijk let op dat het niet langer is dan 25 karakters) en kies bij 'Projecttype' voor 'Clinical' > klik op **[add project]** (zie **Afbeelding 3**: Een nieuw project toevoegen)
- Nadat het project is opgeslagen opent het 'Overzichtsscherm' van het project (zie **Afbeelding 4**: Overzichtsscherm. Ga door naar Stap 2.

#### *Een nieuw project aanmaken*

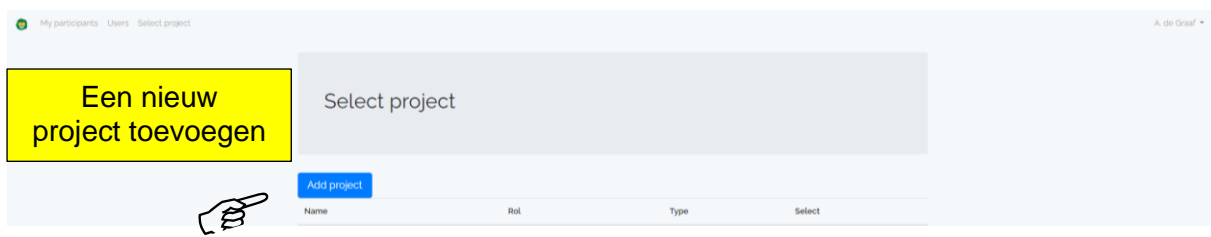

## **Afbeelding 3**

#### *Een nieuw project toevoegen*

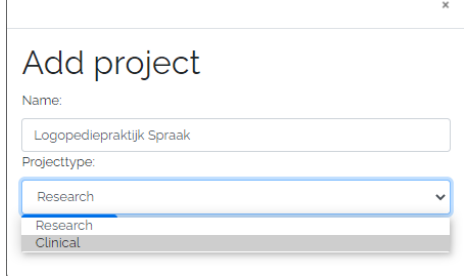

# **Afbeelding 4**

# *Overzichtsscherm*

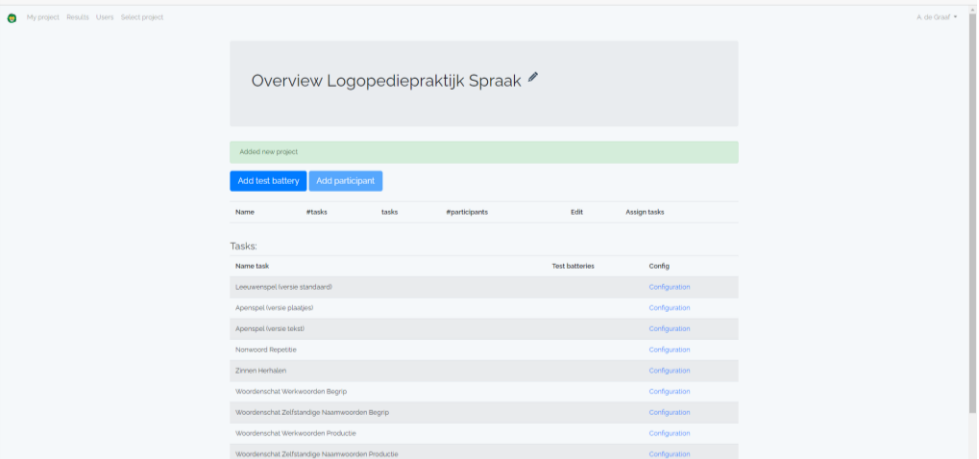

#### <span id="page-1-0"></span>**Stap 2. Een testbatterij aanmaken**

- Klik op in het overzichtsscherm op **[Add test battery]** (zie **Afbeelding 5**)
- Geef de testbatterij een naam, bijvoorbeeld "LITMUS-NL" en klik op **[save].** De nieuwe testbatterij verschijnt nu in het overzicht (zie **Afbeelding 6**). Ga verder naar Stap 3.

## **Afbeelding 5**

#### *Een nieuwe testbatterij aanmaken*

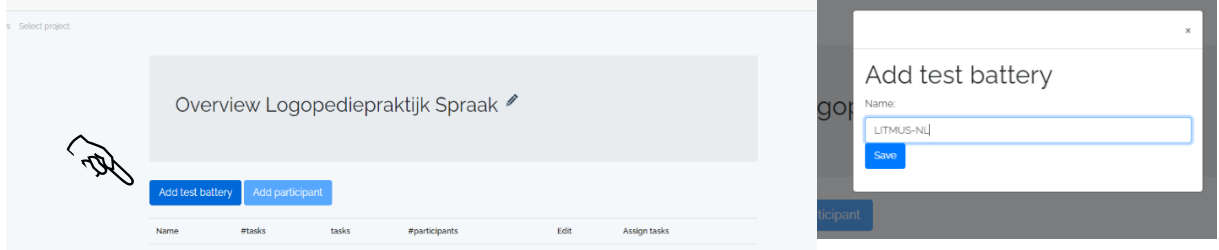

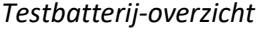

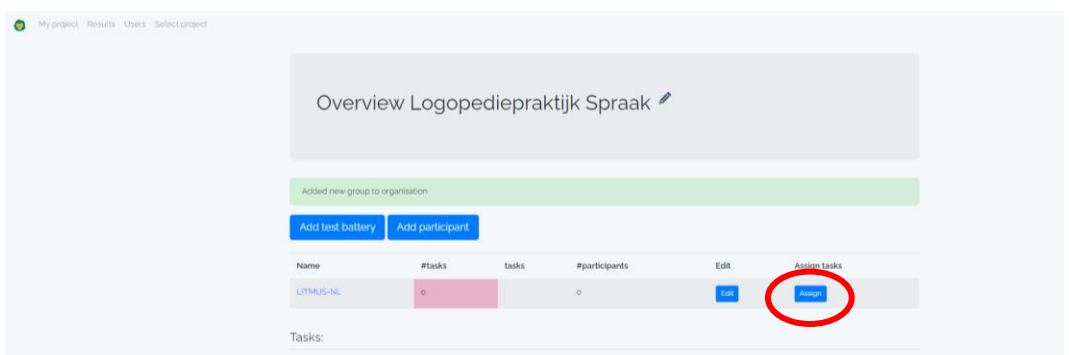

## **Stap 3. Testen aan testbatterij toevoegen**

In UU-DAB staan verschillende testen, waaronder **acht** subtesten voor LITMUS-NL:

- Nonwoord Repetitie
- Narratief Begrip
- Narratief Productie:
- Zinnen Herhalen
- Woordenschat Werkwoorden Begrip
- Woordenschat Werkwoorden Productie
- Woordenschat Zelfstandige Naamwoorden Begrip
- Woordenschat Zelfstandige Naamwoorden Productie

Deze subtesten zijn als volgt toe te voegen aan een testbatterij:

- Klik op **[Assign]** naast de testbatterij waaraan de subtesten toegevoegd moeten worden (zie **Afbeelding 6** hierboven)
- Er verschijnt een sleep-menu (zie **Afbeelding 7**): in het rode gedeelte links op het scherm staan onderdelen die (nog) niet aan de testbatterij zijn toegevoegd. Voeg een test toe door de naam van de test/ het testonderdeel aan te klikken en vast te houden met de muis. Sleep de test naar 'drop task *here* to select for task battery' in het groene gedeelte rechts in het scherm en laat de muis daar los.
- De volgorde waarin de testen in het groene gedeelte staat is ook de volgorde waarin de testen/ testonderdelen aan de kinderen wordt aangeboden, en kan met behulp van slepen worden aangepast (**NB**: in verband met de lengte is het verstandig om de verschillende woordenschatcomponenten niet allemaal achtereen af te nemen, maar af te wisselen met een andere test).
- Klik onderaan op **[Save selection]** wanneer alle gewenste testen/testonderdelen verplaatst zijn.

Selecteer taken en sleep ze naar '*drop task here'* in Select tasks for Test battery LITMUS-NL het groene gedeelte *in de gewenste*  Not solected tasks ුම්) task here to de-select for Test bat ask <u>here</u> to select for Test bi Sla de selectie taken op

*Testen/testonderdelen selecteren en in de gewenste volgorde opslaan*

Met de acht subtesten zijn verschillende testbatterijen samen te stellen:

- **LITMUS-Kern**: dit zijn de twee subtesten en de vragenlijst waarvoor normgegevens en een rapportagetool bestaan: de Nonwoord Repetitie en de beide subtesten van de Narratief.
- **LITMUS-Aanvullend**: de bovengenoemde kerntesten aangevuld met de Woordenschattesten en de Zinnen Herhaaltest;
- Een variatie op de bovenstaande verzamelingen al naar gelang het doel van het onderzoek.

# Volgorde van de testen

De Vragenlijst risicofactoren is een onderdeel waarvoor geen aparte test bestaat. De antwoorden op deze vragen kunnen worden ingevuld in de rapportage nadat de andere subtesten afgenomen zijn. De antwoorden op deze vragen zijn meestal al uitgevraagd tijdens de anamnese of bij het afnemen van een meertaligheidsanamnese. De eerder gegeven antwoorden kunnen door de logopedist worden ingevuld bij dit onderdeel.

Aangezien de verschillende woordenschatonderdelen vrij veel items bevatten, wordt aangeraden om de taken af te wisselen met andere testonderdelen.

De twee narratiefonderdelen moeten juist wel na elkaar afgenomen worden: eerst Narratief -Begrip en daarna Narratief - Productie.

Met oog op afwisseling tussen de onderdelen en de prioriteit van de kerntaken, wordt hieronder een aanbevolen volgorde weergegeven:

- 1. Nonwoord Repetitie
- 2. Narratief Begrip
- 3. Narratief Productie
- 4. Woordenschat Werkwoorden Begrip
- 5. Woordenschat Zelfstandige Naamwoorden Productie
- 6. Zinnen Herhalen
- 7. Woordenschat Zelfstandige Naamwoorden Begrip
- 8. Woordenschat Werkwoorden Productie

#### <span id="page-3-0"></span>**Stap 4. Participanten aan testbatterij(en) toevoegen**

Met 'participanten' worden in dit systeem cliënten aangeduid. Op de volgende wijze worden participanten (cliënten) toegevoegd aan een testbatterij:

• Ga naar het projectscherm **[My project]** (linksboven in het scherm).

- Klik op de naam van de testbatterij (in het geval dat er maar één project beschikbaar is, verschijnt direct de overview-pagina, zie **Afbeelding 8**).
- Klik op **[Add participant],** vul de voornaam of initialen (name) en dossiernummer (case number) van de cliënt in en selecteer de testbatterij waaraan het kind toegevoegd moet worden (zie **Afbeelding 9**). Klik op **[Save]**.

*NB. Om een kind aan meerdere testbatterijen mee te laten doen, bijvoorbeeld om het verschillende combinaties van subtesten te laten afnemen, moet het (als participant) aan elke verschillende testbatterij worden toegevoegd. Houdt er rekening mee dat de code onder 'case number' binnen een project uniek moet zijn.* 

## **Afbeelding 8**

#### *Een testbatterij selecteren*

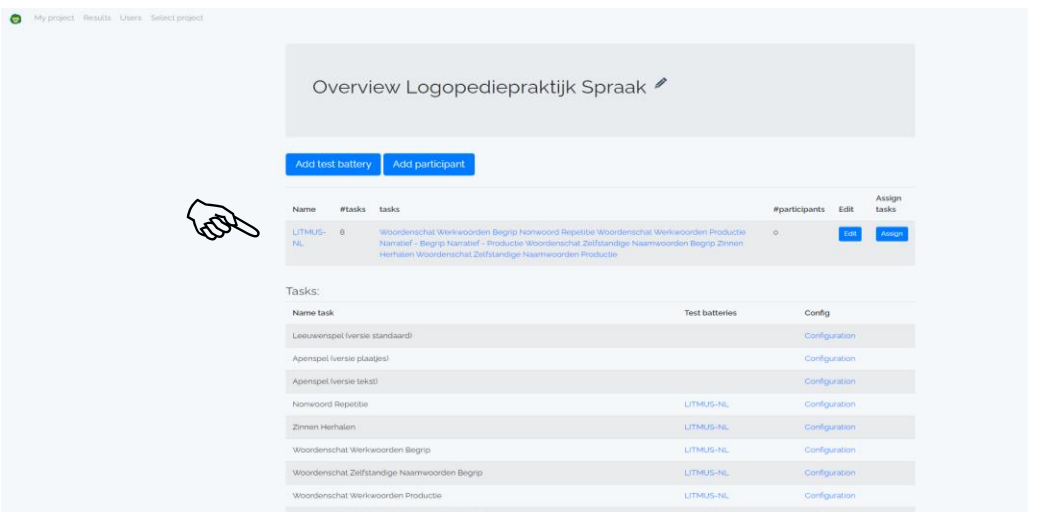

#### **Afbeelding 9**

*Een participant (cliënt) toevoegen aan een testbatterij*

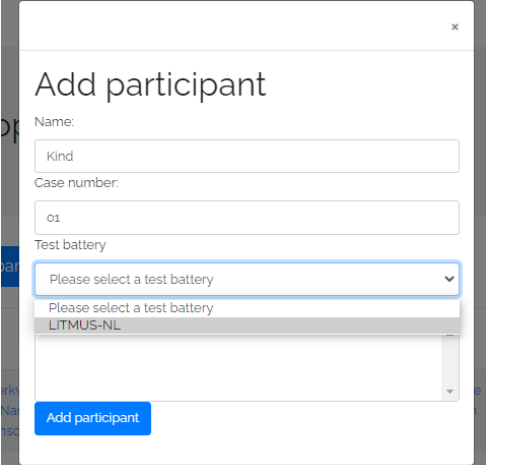

#### **Stap 5. Eventueel gebruikers (collega's) toevoegen**

Mocht een andere collega binnen de organisatie gebruik willen maken van LITMUS-NL, dan kan de 'project leader' een nieuwe gebruiker aan een project toevoegen:

- Ga naar het menu linksbovenaan de pagina en klik op 'Users'
- Klik op **[Add new user to project]**
- Vul de volgende gegevens in (zie **Afbeelding 10**):
	- Name: Voornaam en achternaam
	- Email: gebruik het e-mailadres waar de inloggegevens naartoe gestuurd moeten worden
	- Institution: vul de naam van de organisatie in
- Role: Selecteer '**User**' (alleen dan heeft de gebruiker toegang tot genormeerde rapportages)
- Project role: selecteer '**Clinician**'
- Controleer of 'send user email with credentials' is aangevinkt
- Klik op **[Add user]**

*Een gebruiker toevoegen*

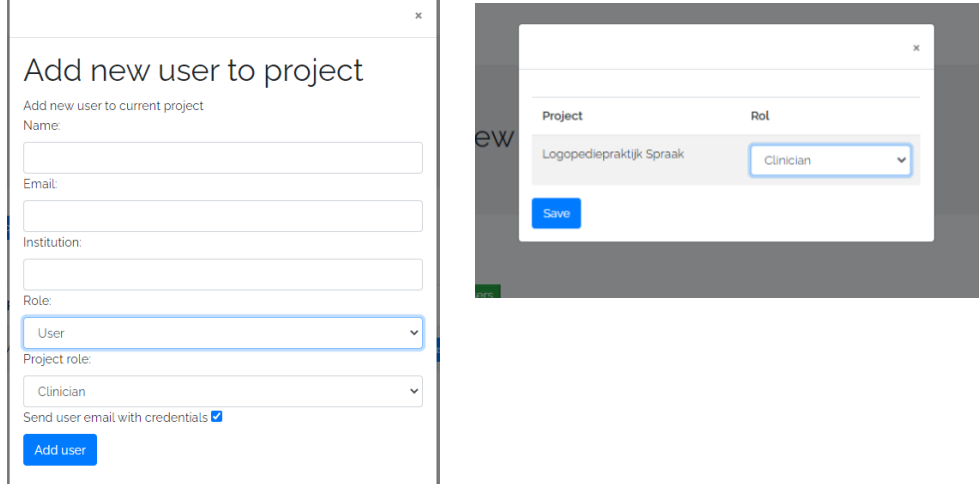

Ga nu verder naar **2.3** [Stap 4. De testafname starten](#page-7-0)

#### **2.3 Stappen bij het algemeen gebruik van UU-DAB**

In paragraaf 2.2 is beschreven hoe een 'Project leader' een eerste project start, een testbatterij kan aanmaken, cliënten (*participants*) kan toevoegen en collega's (U*sers* C*linicians*) kan toevoegen aan het project.

In deze paragraaf wordt beschreven hoe, als er al een project en een testbatterij (of meerdere testbatterijen) zijn aangemaakt, de testafname gestart wordt en hoe de resultaten te bekijken zijn.

- **Stap 1** Inloggen met de gegevens die per mail van de project leader ontvangen zijn.
- **Stap 2** Een (bestaande) testbatterij selecteren/ aanmaken
- **Stap 3** Participanten (cliënten) toevoegen
- **Stap 4** Testafname starten
- **Stap 5** Resultaten bekijken

#### **Stap 1. Inloggen**

Ga naar<https://dab.app.uu.nl/> en log in, zoals te zien in **Afbeelding 11**:

# **Afbeelding 11**

*Inloggen in UU-DAB*

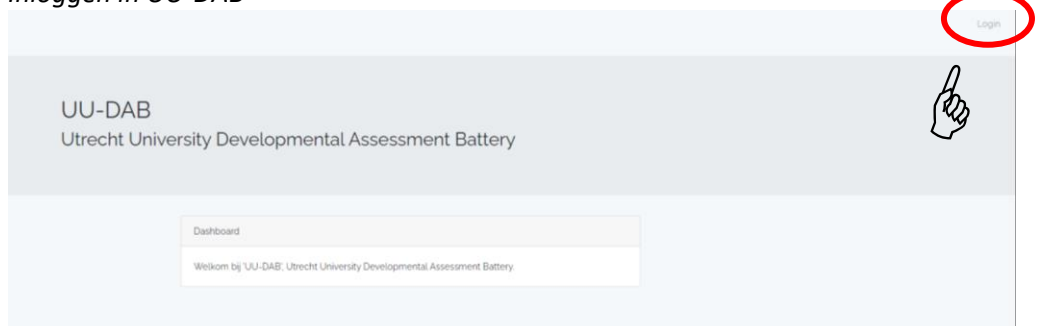

## **Stap 2. Een (bestaande) testbatterij selecteren/ aanmaken**

Na het inloggen, verschijnt een overview-pagina van het project waaraan de clinician is toegevoegd (zie **Afbeelding 12**). Het project kan meerdere testbatterijen bevatten en er kunnen er ook nog meer aan toegevoegd worden.

• Klik op de naam van de testbatterij die gebruikt gaat worden (en ga naar **[Stap 3.](#page-6-0)  [Participanten toevoegen](#page-6-0)**)

**OF**

• Klik op **[Add test battery]** om een nieuwe testbatterij aan te maken (zie **2.2** [Stap 2. Een](#page-1-0)  [testbatterij aanmaken\)](#page-1-0)

## **Afbeelding 12**

*Projecten met één testbatterij*

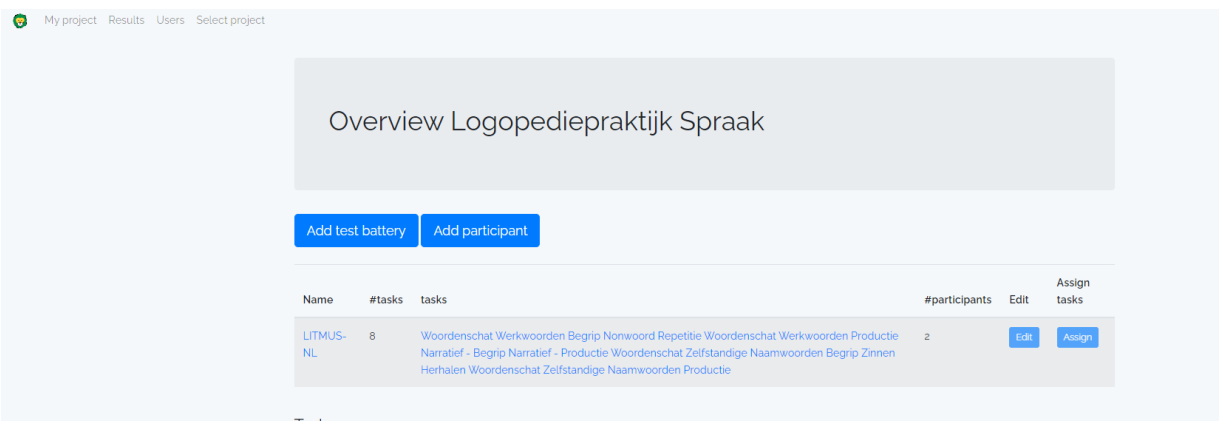

## <span id="page-6-0"></span>**Stap 3. Participanten toevoegen**

Met 'participanten' worden in dit systeem cliënten aangeduid. Op de volgende wijze worden participanten (cliënten) toegevoegd aan een testbatterij (zie oo[k Stap 4. Participanten aan](#page-3-0)  [testbatterij\(en\) toevoegen\)](#page-3-0):

- Klik op de overview-pagina op de naam van de testbatterij waaraan de participanten toegevoegd moeten worden.
- Klik op **[Add participant]**, vul de naam (name) en case number (dossiernummer) van de cliënt in en selecteer de testbatterij waaraan het kind toegevoegd moet worden (zie **Afbeelding 13**). Klik op **[Save]**. Herhaal dit voor alle participanten.
- NB. Om een kind aan meerdere testbatterijen mee te laten doen, bijvoorbeeld om het verschillende combinaties van subtesten te laten afnemen, moet het (als participant) aan elke verschillende testbatterij worden toegevoegd. De code onder 'case number' moet binnen een project uniek zijn.

#### **Afbeelding 13**

*Een participant (cliënt) toevoegen aan een testbatterij*

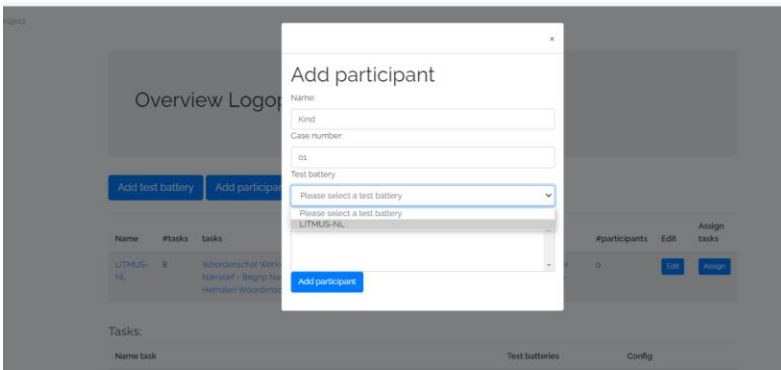

#### <span id="page-7-0"></span>**Stap 4. De testafname starten**

• Ga in het menu linksboven naar 'My Project' en klik op de naam van de testbatterij (zie **Afbeelding 14**) **NB:** Als er meerdere testbatterijen zijn aangemaakt, ga dan naar 'Select Project' en klik op **[select]** achter de naam van de gewenste testbatterij. Vervolgens opent zich alsnog het overview-scherm.

## **Afbeelding 14**

*Selecteer testbatterij*

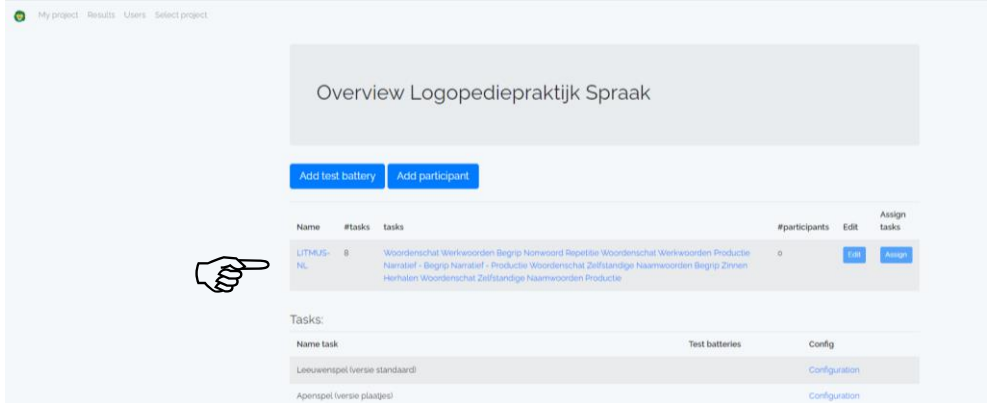

• Klik bij uw aangemaakte participant op **[Start task]** (Zie **Afbeelding 15**)

#### **Afbeelding 15**

*Start test van participant*

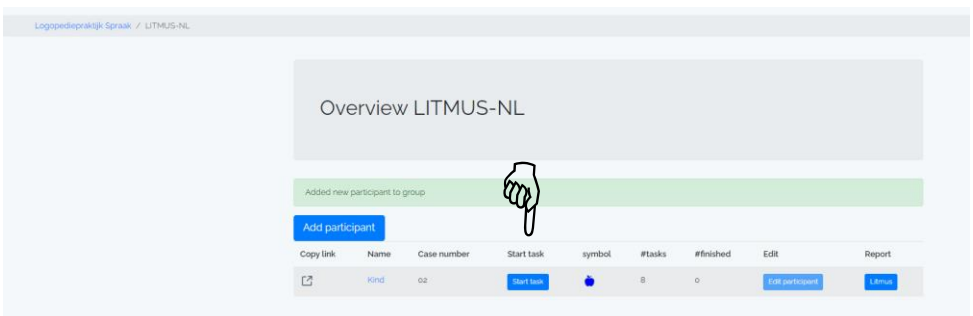

Het onderstaande scherm verschijnt (**Afbeelding 16**). Klik op **[Open scoreformulier]**

#### **Afbeelding 16**

*Het scherm om de testen te starten*

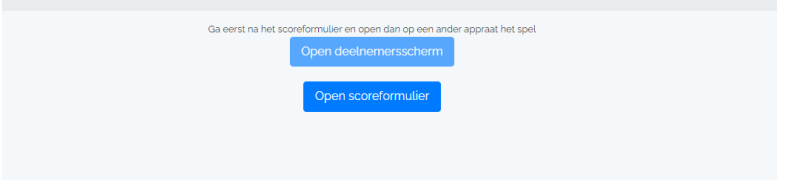

Log vervolgens in op het tweede apparaat en selecteer opnieuw het project met de bijbehorende testbatterij en het beoogde kind en klik op **[Start task]**. Daar verschijnt een melding om het scherm van de deelnemer te openen (**Afbeelding 17**).

*Knop om het deelnemersscherm te openen*

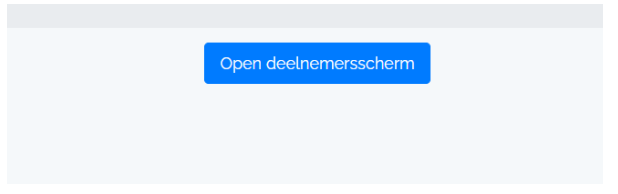

De testafname kan nu gestart worden. Volg hierbij de instructies op het scoreformulier en in het hoofdstuk 'Instructies voor afname en scoring in UU-DAB' in deze handleiding.

Na iedere test wordt automatisch de volgende test gestart.

Het scorescherm opent automatisch nadat op het andere apparaat het deelnemersscherm voor het kind geopend is.

Na afloop van alle subtesten, opent vanzelf het overview-scherm.

#### **Stap 5. Scores bekijken**

De resultaten van een participant kunnen per testbatterij opgevraagd worden.

- Klik op de naam van de testbatterij
- Zoek de juiste participant (naam en/of case number) en klik op **[Litmus]** (zie **Afbeelding 18**). Vervolgens wordt de rapportagepagina geopend (zie **Afbeelding 19**).

#### **Afbeelding 18**

*Een rapport opvragen voor een participant binnen een testbatterij*

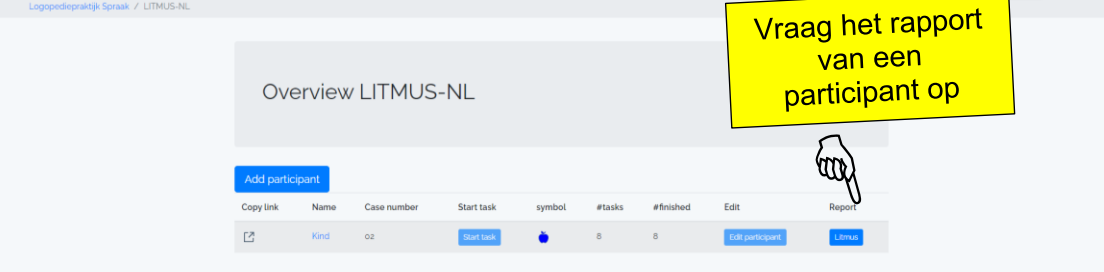

#### **Afbeelding 19**

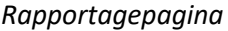

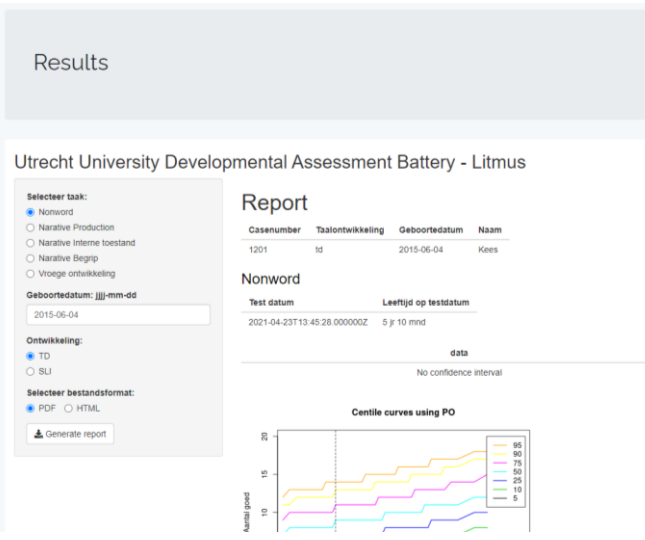

Selecteer in de linkerkantlijn de test waarvan de rapportage gemaakt moet worden (zie **Afbeelding 20**):

#### *Linkerkantlijn van de rapportagepagina*

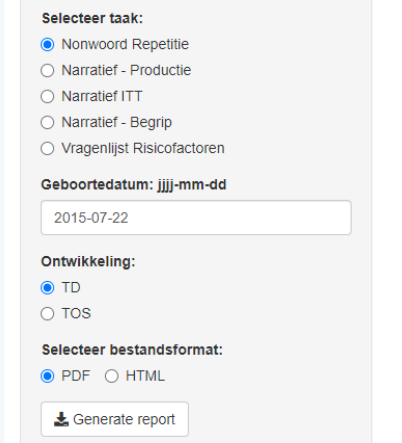

- Vul de geboortedatum van de participant in;
- Vul in geval van Narratief Productie en Vragenlijst Risicofactoren respectievelijk de scores en de antwoorden op de

vragen in;

• Vink aan of het gaat om een vergelijking met TOS of zonder TOS (TD);

• Klik op **[Generate report]** om een pdf-bestand van het rapport te downloaden

Indien een participant een test of testonderdeel niet (volledig) heeft afgerond, verschijnt onderstaande waarschuwing in beeld: **Let op! Geen data voor deze taak**